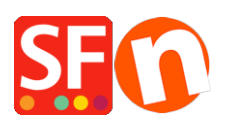

[Base de connaissances](https://shopfactory.deskpro.com/fr/kb) > [Premiers pas](https://shopfactory.deskpro.com/fr/kb/getting-started) > [DEVISES | Comment activer une devise](https://shopfactory.deskpro.com/fr/kb/articles/how-do-i-setup-supported-currencies-in-my-shop) [supplémentaire dans ma boutique](https://shopfactory.deskpro.com/fr/kb/articles/how-do-i-setup-supported-currencies-in-my-shop)

## DEVISES | Comment activer une devise supplémentaire dans ma boutique

Merliza N. - 2021-03-01 - [Premiers pas](https://shopfactory.deskpro.com/fr/kb/getting-started)

Votre boutique a une devise principale et vous pouvez activer d'autres devises que les acheteurs peuvent sélectionner dans la boutique.

1. Cliquez sur Central dans la barre d'outils supérieure et sélectionnez "Devises acceptées" dans le menu déroulant.

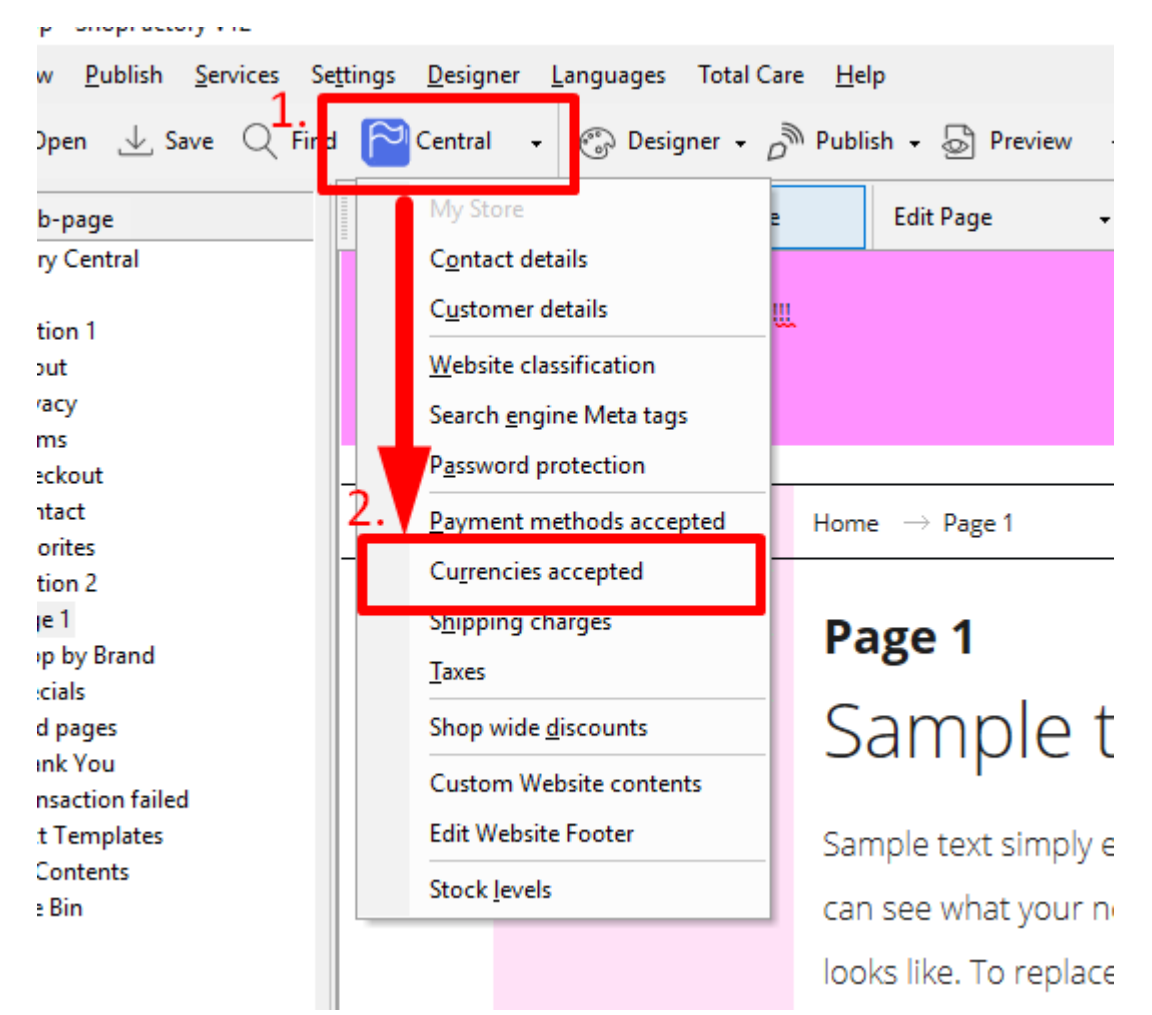

2. L'assistant "Configurer les devises de la boutique" s'ouvre alors. Vous pouvez sélectionner votre devise principale dans le menu en haut intitulé "Devise", dans laquelle tous les prix seront affichés.

3. Dans le panneau "Sélectionné" à droite, supprimez les devises dont vous n'avez pas besoin en utilisant le bouton "<<" pour les déplacer. Vous pouvez également supprimer toutes les devises sélectionnées en cliquant sur le bouton "Supprimer tout".

4. Ajoutez les devises dont vous avez besoin dans la liste "Disponible" et déplacez-les vers la liste "Sélectionné" en utilisant le bouton ">>" (si elles ne sont pas déjà dans la liste "Sélectionné").

5. Cliquez sur "OK" pour revenir à l'interface principale de ShopFactory et publiez à nouveau votre boutique.